## **& YAMAHA**

# **BODiBEAT Station BODiBEAT Station BODiBEAT Station**

## 取扱説明書 取扱説明書

**Version 1.3.c**

## **目次**

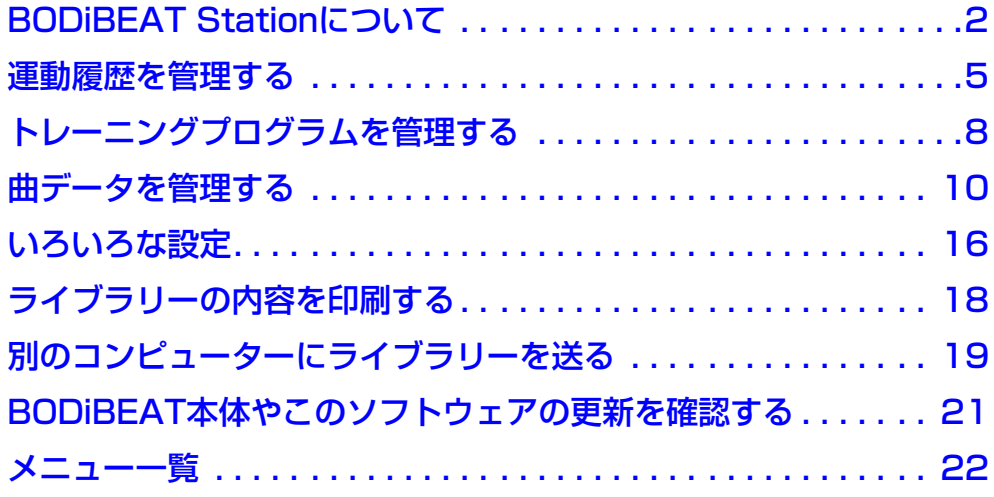

## **R**重要

ソフトウェアをインストールする前に必ず、CD-ROMに入っている「ソフトウェア使用許諾契約」をお読みください。 インストール後は、BODiBEAT Stationの[ヘルプ]メニューからいつでもご使用条件をお読みいただけます。

#### **ご注意**

- ヤマハ(株)および第三者から販売もしくは提供されている音楽/サウンドデータは、私的使用のための複製など著作権 法上問題にならない場合を除いて、権利者に無断で複製または転用することを禁じられています。ご使用時には、著 作権の専門家にご相談されるなどのご配慮をお願いします。
- このソフトウェアおよび取扱説明書の著作権はすべてヤマハ株式会社が所有します。
- このソフトウェアおよび取扱説明書の一部または全部を無断で複製、改変することはできません。
- このソフトウェアおよび取扱説明書を運用した結果およびその影響については、一切責任を負いかねますのでご了承 ください。
- この取扱説明書に掲載されているイラストや画面は、すべて操作説明のためのものです。したがって、実際の仕様と 異なる場合があります。
- Windowsは、米国Microsoft Corporationの米国およびその他の国における登録商標です。
- その他、本書に記載されている会社名および商品名等は、各社の登録商標または商標です。

© 2008-2009 Yamaha Corporation. All rights reserved.

## <span id="page-1-0"></span>BODiBEAT Stationについて

## **BODiBEAT Stationの特長**

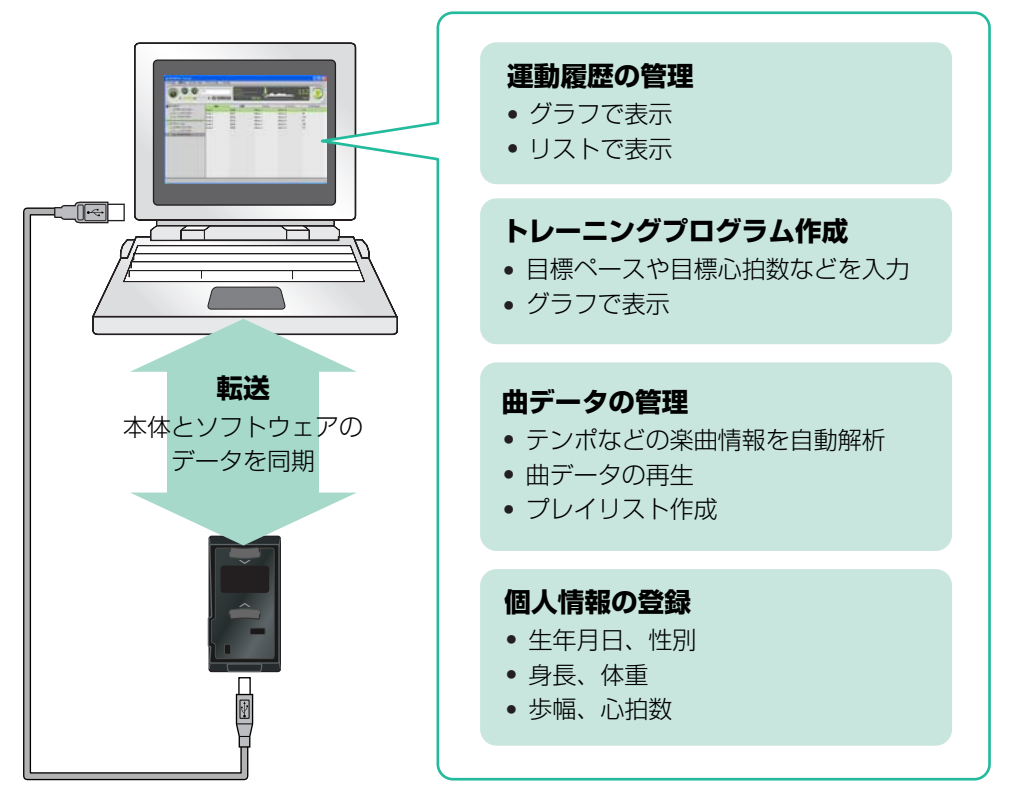

BODiBEAT Stationでは、BODiBEATで使用する曲データを管理したり、運動した結果をグラ フなどで視覚的に確認したりできます。自分の好きな曲だけを編集したプレイリストを作成して BODiBEATに取り込めば、お気に入りの曲を聴きながら運動することができます。 また、トレーニングプログラムの作成や個人データの入力などを、BODiBEAT上で行なう代わり にコンピューター上で行なうことで、より簡単にすばやく入力できます。

## **動作環境**

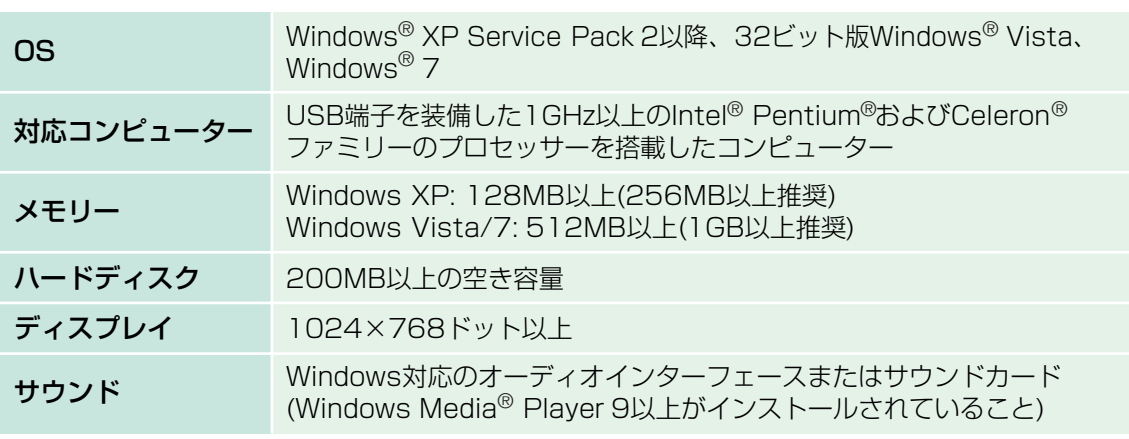

上記の動作環境を満たしている場合でも、すべてのコンピューターにおける動作を保証するも のではありません。

## **インストール、アンインストール**

## **インストール手順**

**1** 付属CD-ROMをコンピューターのCD/DVDドライブに入れます。

コンピューターの画面上に、スタート画面が表示されます。

#### **DI NOTE**

スタート画面が表示されない場合は、マイコンピュータからCD-ROMの入っているドライブを選び、 Setup.exeをダブルクリックして手順3に進んでください。

**2** スタート画面上の「BODiBEAT Stationのインストール」をクリックします。

**3** 画面の指示に従って、インストールを実行します。

### **プログラム修復の手順**

インストールの失敗などで、必要なファイルがなかったり壊れていたりしたときには、以下の 手順で修復できます。

**NOTE** 

ご使用のOSによりメニュー名やボタン名などが異なる場合があります。

- **1** [スタート]メニューから[コントロールパネル]を開き、[プログラムの追加と削除] (Windows XP)、[プログラムと機能]または[プログラムのアンインストール] (Windows Vista/7)を選びます。
- **2** プログラムの一覧から「BODiBEAT Station」を選び、[修復]または[変更]を クリックします。 ダイアログが表示されますので、画面の指示に従って修復を実行してください。

## **アンインストール手順**

ソフトウェアが不要になったときは、以下の手順でアンインストール(削除)できます。

**DJ NOTE** 

ご使用のOSによりメニュー名やボタン名などが異なる場合があります。

- **1** [スタート]メニューから[コントロールパネル]を開き、[プログラムの追加と削除] (Windows XP)、[プログラムと機能]または[プログラムのアンインストール] (Windows Vista/7)を選びます。
- **2** プログラムの一覧から「BODiBEAT Station」を選び、[削除] (Windows XP) または[アンインストール] (Windows Vista/7) をクリックします。

ダイアログが表示されますので、画面の指示に従って削除を実行してください。

#### **NOTE**

バージョンアップなどのためプログラムを一時的にアンインストールする場合は、「ユーザーデータをす べて削除しますか」のメッセージが表示されたときに「いいえ」を選んでください。「いいえ」を選ぶと、 BODiBEAT Stationを再インストールしたあとも、各設定やライブラリーの内容が引き継がれます。

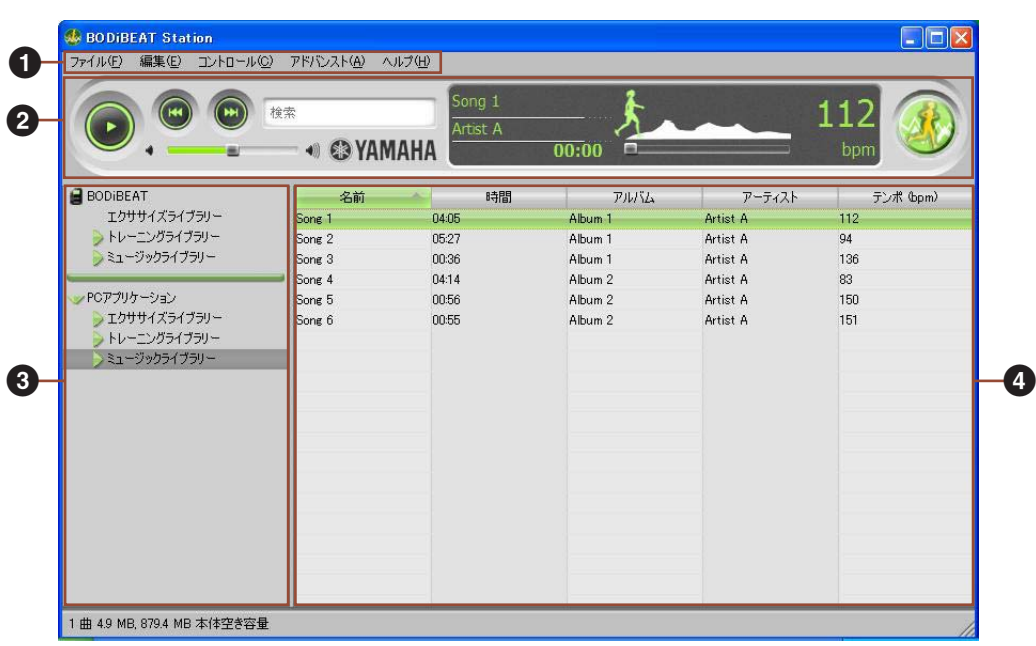

------------------------

## **1 メニューバー**

さまざまなコマンドを実行します([22ページ](#page-21-1))。

#### **2 プレイコントロール**

ミュージックライブラリーで選択した曲の再生をコントロールしたり、ライブラリー内の データを検索します([10ページ](#page-9-1))。

## **3 ライブラリーリスト**

エクササイズライブラリー、トレーニングライブラリー、ミュージックライブラリーを、 リスト表示します。

#### **4 ライブラリービュー**

ライブラリーリストで選択した項目について、グラフまたはリストで詳しく表示します。

 $f^{\circ}$ 

 $H$ 

## <span id="page-4-1"></span><span id="page-4-0"></span>運動履歴を管理する

BODiBEATをコンピューターに接続すると、本体に記録された運動結果(ログ)をコンピュー ターに取り込むことができます。取り込んだログは、グラフやリストとして表示できます。

## **グラフで確認する**

運動結果をグラフ表示します。ライブラリーリスト上で、「エクササイズライブラリー」の下に ある青と紫のグラフアイコンをクリックすると、標準的なグラフ表示で最新のログがすぐに確 認できます。

また、以下の手順でグラフを作成することもできます。作成したグラフは、ダイアログが閉じ たときに自動的に保存され、エクササイズライブラリーの中に追加されます。

- **1** ライブラリーリストで「エクササイズライブラリー」を選び、ライブラリービュー 上でグラフ表示したいログを選びます。
- **2** [ファイル]メニューから[新規ログ表示]→[グラフ表示...]を選びます。

グラフのプロパティが開きます。

 $Q$   $\overline{H}$   $\overline{H}$ 

ライブラリーリスト上で、「エクササイズライブラリー」の下にあるアイコンのどれかひとつを右ク リックし、[新規ログ表示]→[グラフ表示...]を選んでグラフのプロパティを開くこともできます。

#### **3** グラフのプロパティで、グラフ表示の方法を設定します。

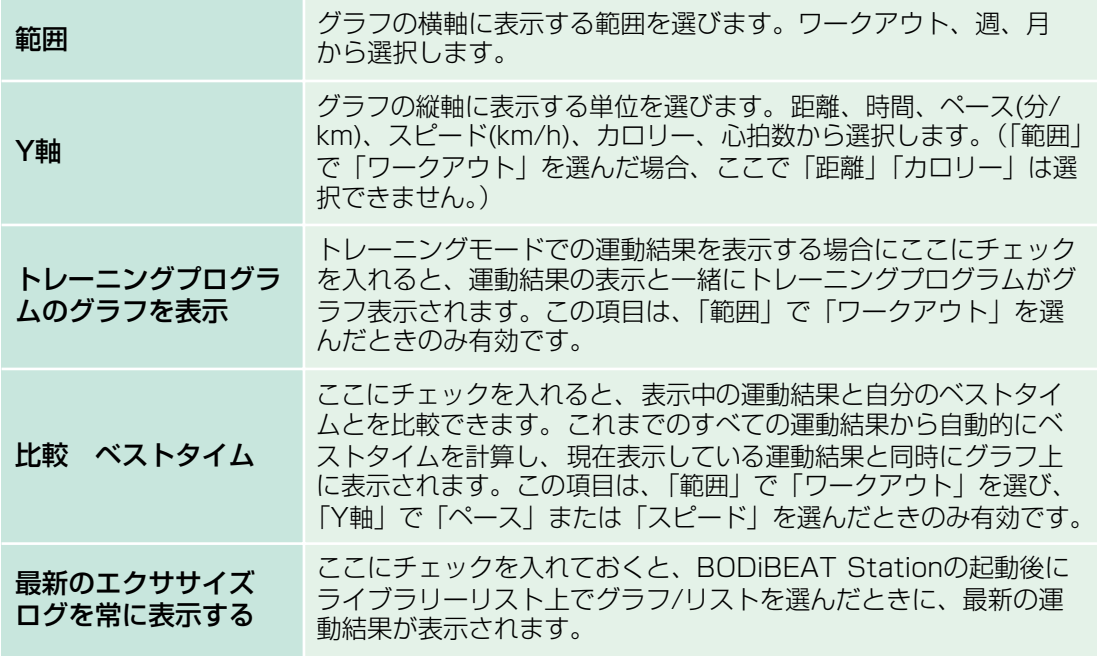

**次ページへ続く**

#### **4** [OK]をクリックします。

ダイアログが閉じ、設定した条件のグラフがライブラリービューに表示されます。 Y軸の項目により、グラフの色は以下のようになります。

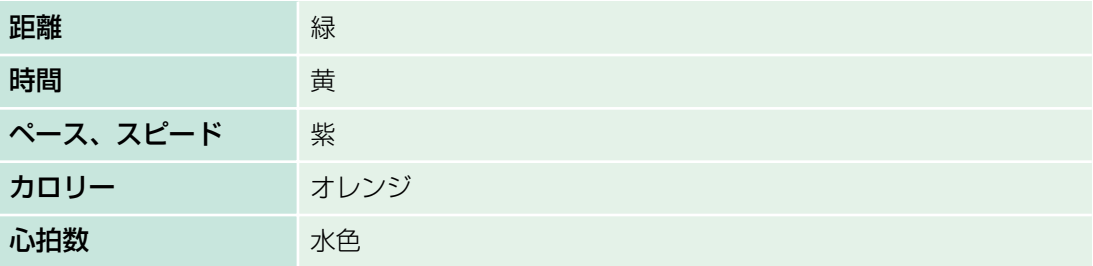

### **グラフ上の操作**

- グラフ上にマウスポインターを置くと、X軸とY軸の値がポップアップで表示されます。
- グラフ上部の[PREV](前へ)、[NEXT](次へ)をクリックすると、前/後の運動結果が確認で きます。

#### **表示方法を変えたいときは**

[ファイル]メニューから[プロパティ ...]を選ぶか、ライブラリーリスト上で選択中のログを右ク リックして[プロパティ ...]を選ぶとグラフのプロパティが開きます。 グラフのY軸に表示する項目は、グラフ右上のリストから選ぶこともできます。

#### $O<sub>i</sub>$  hint

ログのグラフは印刷できます[\(18ページ\)](#page-17-1)。

## <span id="page-5-0"></span>**リストで確認する**

運動結果をリスト表示します。ライブラリーリスト上で、「エクササイズライブラリー」の下に ある青いリストアイコンをクリックすると、最新のログがすぐに確認できます。 また、以下の手順でリストを作成することもできます。作成したリストは、ダイアログが閉じ たときに自動的に保存され、エクササイズライブラリーの中に追加されます。

**1** ライブラリーリストで「エクササイズライブラリー」を選び、ライブラリービュー 上でリスト表示したいログを選びます。

## **2** [ファイル]メニューから[新規ログ表示]→[リスト表示...]を選びます。

リストのプロパティが開きます。

#### $Q$ **hinn**

ライブラリーリスト上で、「エクササイズライブラリー」の下にあるアイコンのどれかひとつを右ク リックし、[新規ログ表示]→[リスト表示...]を選んでリストのプロパティを開くこともできます。

**次ページへ続く**

## **3** リストのプロパティで、リスト表示の方法を設定します。

「範囲」で表示させる範囲を選択します。ワークアウト、週、月から選びます。 また、リスト上に表示させたい項目を、チェックボックスで選びます。 「最新のエクササイズログを常に表示する」にチェックを入れておくと、BODiBEAT Stationの起動後にライブラリーリスト上でグラフ/リストを選んだときに、最新の運動結 果が表示されます。

#### **4** [OK]をクリックします。

ダイアログが閉じ、設定した条件のリストがライブラリービューに表示されます。

### **リスト上の操作**

- リスト上部の[PREV](前へ)、[NEXT](次へ)をクリックすると、前/次の運動結果が確認で きます。
- 列の順番は、マウスでドラッグすることにより変更できます。
- リストに表示する項目が多いときは、リスト下部のスライダーでスクロールします。

#### **表示方法を変えたいときは**

[ファイル]メニューから[プロパティ ...]を選ぶか、ライブラリーリスト上で選択中のログを右ク リックして[プロパティ ...]を選ぶと、リストのプロパティが開きます。

#### $O<sub>i</sub>$  hind

ログのリストは印刷できます[\(18ページ](#page-17-1))。

## **ログを削除する**

不要なログは、下記の手順で削除できます。

#### **注意**

削除したログはもとに戻せませんので、ご注意ください。

- **1** ライブラリーリストで「エクササイズライブラリー」を選び、ライブラリービュー 上で削除したいログを選びます。
- **2** [編集]メニューから[削除]を選ぶか、右クリックすると現れるポップアップメ ニューから[削除]を選びます。
- **3** BODiBEATをコンピューターに接続します。 BODiBEATとコンピューターの同期が行なわれ、手順2で選んだログがBODiBEAT上の データメニューから削除されます。

#### **DI NOTE**

すでに接続してある場合は、[ファイル]メニューから[同期...]を選んで同期を行ないます。

## <span id="page-7-0"></span>トレーニングプログラムを管理する

トレーニングモードで使用するプログラムを、コンピューター上で簡単に作成できます。キー ボードから直接数値を入力して、自分にあった運動の長さや強度を設定できます。入力した内 容はグラフで視覚的に確認できます。

## <span id="page-7-2"></span>**新しいトレーニングプログラムを作成する**

- **1** ライブラリーリストで「トレーニングライブラリー」を選びます。
- **2** [ファイル]メニューから[新規トレーニングプログラム]を選びます。 トレーニングライブラリーの中に「新規トレーニングプログラム」が追加され、ライブラ リービューに新規トレーニングプログラムが開きます。
- <span id="page-7-1"></span>**3** ライブラリービュー上のプルダウンメニューで、プログラムする単位を選びます。

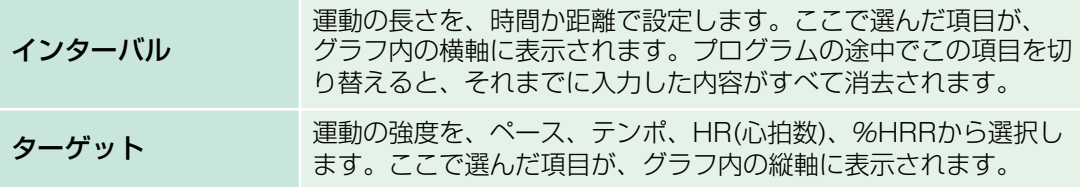

**J NOTE** 

%HRRは、(運動時の心拍数-安静時心拍数)÷(最大心拍数-安静時心拍数)で表されます。

#### **4** セルに数値を入力します。マウスで入力したいセルを選択し、キーボードから数値 を直接入力します。

入力する数値の単位は、以下のようになっています。

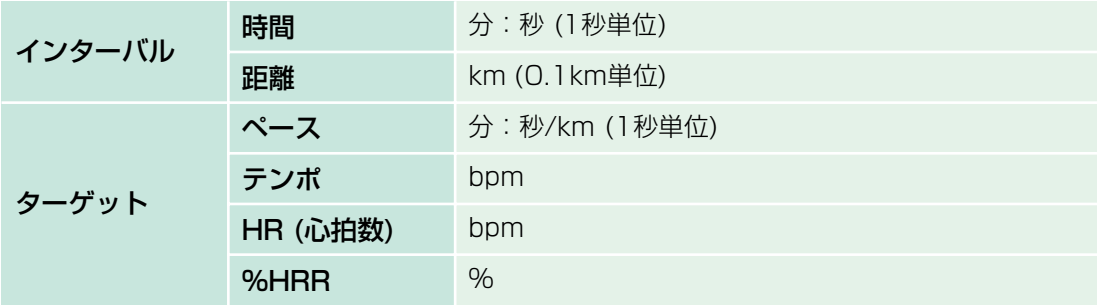

運動強度を入力すると、入力したセルの右に参考値が表示されます。運動強度を%HRRで 入力する際には、%HRRをHRに変換した値が参考値となり、運動強度をテンポで入力する 際には、テンポをペースに変換した値が参考値となります。

数値を入力すると、入力した値に応じてグラフが表示されるので、作成したトレーニングプ ログラムをグラフで確認できます。

また、ライブラリービューの右上には、トータル時間(または距離)が自動計算されて表示さ れます。

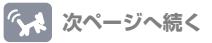

#### **グラフ/リスト上の操作**

- グラフトにマウスポインターを置くと、目標値や強度が表示されます。
- 入力セルの上でマウスを右クリックすると、編集メニューが表示されます。行を挿入したり 削除したりもできます。

#### $Q<sub>i</sub>$  HINT

作成したトレーニングプログラムは印刷できます[\(18ページ](#page-17-1))。

## **BODiBEAT上のトレーニングプログラムを取り込み、編集する**

#### **1** BODiBEATとコンピューターを接続します。

ソフトウェアと本体の同期が行なわれ、トレーニングプログラムがコンピューター上に読み 込まれます。

#### **DI NOTE**

すでに接続してある場合は、[ファイル]メニューから[同期...]を選ぶことで同期を行ないます。また は、ライブラリーリスト上で、BODiBEAT上のトレーニングプログラムを「トレーニングライブラ リー」にドラッグすることで、必要なトレーニングプログラムだけをソフトウェアに取り込めます。

#### **DI NOTE**

同期方法について詳しくは「本体との同期設定」[\(17ページ](#page-16-0))をご覧ください。

#### **注意**

データの転送中は、絶対にUSBケーブルを抜かないでください。データが失われたり、本体が正常に 動作しなくなるおそれがあります。

- **2** ライブラリーリストで「トレーニングライブラリー」を選び、その下に表示された トレーニングプログラムの中から編集したいものを選びます。 ライブラリービューに、選んだプログラムが表示されます。
- **3** トレーニング内容を編集します([8ページ手](#page-7-1)順3、4)。
- **4** 編集が終わったら、[ファイル]メニューから[同期...]を選んで、編集したトレーニ ングプログラムをBODiBEATに転送します。

転送したいトレーニングプログラムをライブラリーリスト上でBODiBEATにドラッグする ことでも転送できます。

#### **D** NOTE

100以上のトレーニングプログラムを転送した場合、BODiBEAT上で表示されるのは99までです。

## <span id="page-9-0"></span>**利用できるファイル形式**

BODiBEAT Stationでは、以下のファイル形式の曲データが利用できます。 MP3、WMA、AAC、WAV

**DI NOTE** 

ただし、上記すべてのファイル形式に対応することを保証するものではありません。

#### **DJ NOTE**

デジタル著作権管理(DRM)付きのWMA、AACには対応していません。

## <span id="page-9-1"></span>**曲データを取り込み、アプリケーションで再生する**

コンピューターのハードディスク上にある曲データをBODiBEAT Station上に取り込んで再 生できます。

#### **J NOTE**

音楽CDから直接BODiBEAT Stationに曲データを取り込むことはできません。あらかじめ、Windows Media Playerなどのソフトウェアを使って、音楽CDの曲をコンピューター上に取り込んでおいてくださ い。

## **1** 曲データの保存されているフォルダーを開き、取り込みたいファイルを BODiBEAT Stationのウィンドウにドラッグします。

自動的に曲情報(テンポや曲調など)の解析が行なわれ、解析が終了するとミュージックライ ブラリーに選んだ曲が追加されます。追加された曲の情報は、ライブラリービューに表示さ れます。

#### **Q**: HINT

フォルダーごと取り込みたい場合は、曲データの入ったフォルダーをBODiBEAT Stationのウィンド ウにドラッグするとフォルダー内の曲データがすべて取り込まれます。

#### <span id="page-9-2"></span> $Q$ **: HINT**

[ファイル]メニューから[ファイルを追加...]または[フォルダーを追加...]を選ぶことでも、曲を取り込 めます。

#### **J NOTE**

曲の取り込み(インポート)には時間がかかる場合があります。曲全体のテンポや拍位置などを自動解 析するためで、インポート時間は、最大で曲の長さの1/4程度です(お使いのコンピューターによって 異なります)。

**<<<>
ス 次ページへ続く** 

## **2** プレイコントロールで再生します。

プレイコントロールには、曲再生に関するメニューが並んでいます。再生/停止やボリュー ム調整などを行なえます。

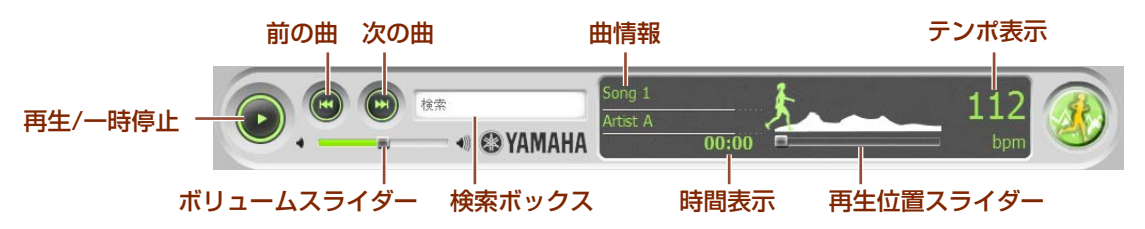

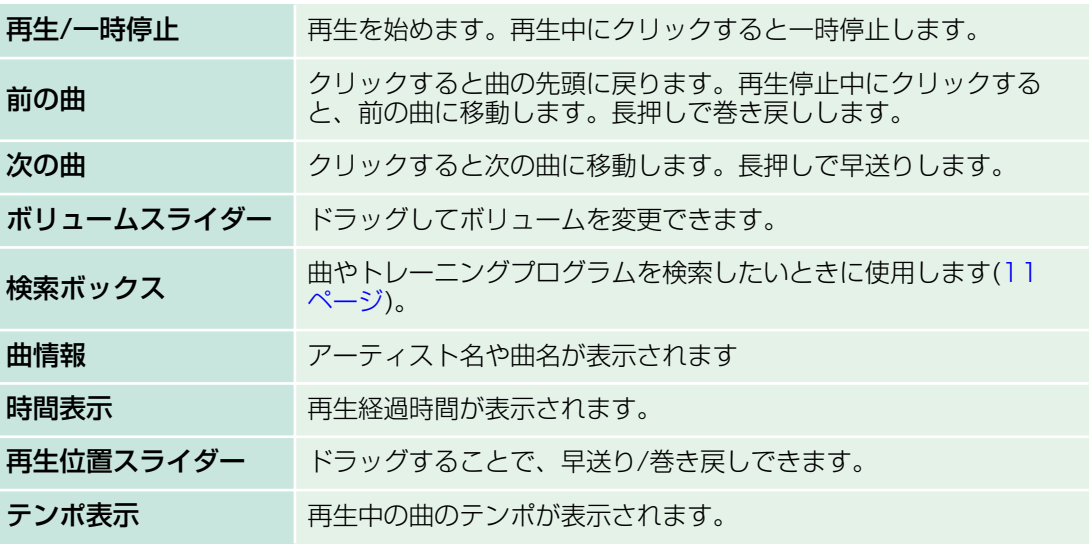

#### **DJ NOTE**

[コントロール]メニューからも、再生をコントロールできます([23ページ](#page-22-0))。

#### **D** NOTE

曲の特性によっては、BODiBEAT Stationで検出されたテンポ値が実際のテンポと異なる場合があり ます。この場合は、曲データのプロパティでテンポを変更できます[\(14ページ](#page-13-0))。

## <span id="page-10-0"></span>**アーティスト名や曲名で曲データを検索する**

ミュージックライブラリーの曲データは、ライブラリーリスト上でアーティスト別、アルバム 別、テンポ別、ジャンル別などに分かれてソートされるので、目的の曲をお好みの方法で探す ことができます。

また、以下の方法で直接検索することもできます。

#### **1** プレイコントロール上の検索ボックスに検索したい単語を入力します。

アーティスト名や曲名の一部を入力するとよいでしょう。入力を始めると、入力内容を含む 項目が自動的にライブラリービューに表示されます。

## <span id="page-11-1"></span><span id="page-11-0"></span>**プレイリストを作成する**

プレイリストとは、複数の曲を集めたリストです。プレイリストには、標準のプレイリストと スマートプレイリストの2種類があります。

標準のプレイリストは、自分の好きな曲を集めて作ります。標準プレイリストを作成すること で、自分だけのオリジナルアルバムを作ることができます。

スマートプレイリストは、条件を設定することで自動的に作成されます。たとえば「発表年が 2005年から2007年の間の曲で、テンポが140bpmより速い曲」という条件を設定すると、 ミュージックライブラリーの中から条件に合う曲が自動的に選ばれてスマートプレイリストが 作られます。ミュージックライブラリーの曲が追加/削除されると、スマートプレイリストも自 動的に更新されます。

**Q**: HINT

ミュージックライブラリーには、あらかじめ「ウォーク」「ジョグ」の2種類のスマートプレイリストが 用意されています。曲のテンポがウォーキングまたはジョギングに適している場合、自動的にその曲は 「ウォーク」または「ジョグ」のプレイリストに登録されます。

初期状態では、テンポ115~145bpmの曲が「ウォーク」、145~200bpmの曲が「ジョグ」に登録さ れますが、運動を重ねるにつれて、本体の学習機能を反映して、各プレイリストのテンポ範囲はあなたの ウォーキング/ジョギングペースに合った値に調整されます。

#### **プレイリストを作成するには**

- **1** ライブラリーリストで「ミュージックライブラリー」をクリックします。
- **2** [ファイル]メニューから[新規プレイリスト]を選びます。 ライブラリーリストに新しいプレイリストが作られるので、キーボードからプレイリストの 名前を入力します。
- **3** ライブラリーリストで「ミュージックライブラリー」をクリックします。

ライブラリービューにすべての曲が表示されます。

**4** プレイリストに追加したい曲をライブラリービューから選び、手順1で作成したプ レイリストにドラッグします。

ドラッグした曲がプレイリストに追加されます。 追加した曲を削除するには、削除したい曲を選択して[編集]メニューから[削除]を選びます。 **OFFINT** 

削除したい曲を右クリックして表示されるメニューから[削除]を選ぶことでも削除できます。

#### <span id="page-11-2"></span>**スマートプレイリストを作成するには**

- **1** ライブラリーリストで「ミュージックライブラリー」をクリックします。
- **2** [ファイル]メニューから[新規スマートプレイリスト...]を選びます。 スマートプレイリストの編集ダイアログが表示されます。

**次ページへ続く**

#### **3** スマートプレイリストの編集ダイアログで条件を設定します。

[+]をクリックすると、条件を追加できます。 条件を削除したい場合は、[-]をクリックします。

#### **4** [OK]をクリックします。

スマートプレイリストが作成され、ライブラリーリストに表示されます。必要に応じて名前 を変更します。

 $Q$ **hinn** 

作成したスマートプレイリストを編集するには、[ファイル]メニューから[プロパティ ...]を選ぶか、編 集したいスマートプレイリストを右クリックして表示されるメニューから[プロパティ ...]を選びます。

## **曲データやプレイリストを本体に転送する**

ミュージックライブラリー内の曲データやプレイリストを、本体に転送します。本体に送られ た曲データは、本体の音楽モードで再生したり、エクササイズ中に聴いたりできます。

#### **1** BODiBEATとコンピューターを接続します。

ソフトウェアと本体の同期が行なわれ、曲データが本体に転送されます。

#### **NOTE**

すでに接続してある場合は、[ファイル]メニューから[同期...]を選ぶことで同期を行ないます。 または、PCアプリケーションのミュージックライブラリー内の曲を、ライブラリーリスト上の BODiBEATの「ミュージックライブラリー」にドラッグすることで、必要な曲データだけを BODiBEATに取り込めます。

**DJ NOTE** 

同期方法について詳しくは「本体との同期設定」[\(17ページ](#page-16-0))をご覧ください。

**DI NOTE** 

BODiBEAT本体に十分な空き容量がない場合、データの転送を継続するかどうか確認を求めるダイア ログが表示されます。ダイアログ上の「転送する曲をランダムに選ぶ」にチェックすると、毎回違っ た曲がBODiBEATに転送されます。

#### **注意**

データの転送中は、絶対にUSBケーブルを抜かないでください。データが失われたり、本体が正常に 動作しなくなるおそれがあります。

#### **BODiBEATをコンピューターから取り外す**

#### **DI NOTE**

Windows 7をお使いの場合は、添付ファイルをご覧ください。 M

**1** Windowsタスクバーの「ハードウェアの安全な取り外し」アイコンをダブルク リックします。

ハードウェアの安全な取り外しダイアログが表示されます。

- **2**「デバイスコンポーネントを表示する」にチェックが入っていることを確認してか ら「Yamaha BODiBEAT USB Device」を選び、[停止]をクリックします。 ハードウェアデバイスの停止ダイアログが表示されます。
- **3** ハードウェアデバイスの停止ダイアログで[OK]をクリックします。
- **4** USBケーブルをコンピューターから外します。

## <span id="page-13-0"></span>**曲データ情報を確認、編集する**

ライブラリービューに表示された曲データの情報は、編集したい曲を選び、[ファイル]メニュー から[プロパティ ...]を選ぶことで編集できます。

#### **DJ NOTE**

編集した内容は、BODiBEAT StationおよびBODiBEAT上でのみ有効です。

**DI NOTE** 

BODiBEAT Station上に取り込まれた曲データが、元のフォルダーから移動/削除された場合、その曲 データはライブラリービュー上に赤字で表示され、再生や編集はできません。

#### **テンポ情報を編集するには**

表示されているテンポが不適当な場合は、下記の手順でテンポを再解析できます。

- **1** ライブラリービューで、編集したい曲を選びます。
- **2** [ファイル]メニューから[プロパティ ...]を選びます。 オーディオデータのプロパティダイアログが開き、曲情報が表示されます。
- **3** [テンポを変更...]ボタンをクリックします。 テンポを変更ダイアログが開きます。
- **4** [スタート]ボタンをクリックします。 曲の再生が始まります。
- **5** 曲の拍に合わせて、[ここをタップ]を4回以上クリックします。 クリックのテンポが検出され、ダイアログの「新しいテンポ」に表示されます。
- **6** 正しいテンポが検出できたら、[OK]をクリックします。テンポを変更ダイアログ が閉じたら、もう一度[OK]をクリックします。

オーディオデータのプロパティダイアログが閉じ、曲データの解析が始まります。解析が終 わると、検出されたテンポがライブラリービューに表示されます。

**DI NOTE** 

オーディオデータのプロパティダイアログ上でbpmの数値を直接編集した場合、ライブラリービュー に表示されるテンポの値は変更されますが、曲データの解析は行なわれません。

## <span id="page-14-0"></span>**テンポマップを表示する**

ミュージックライブラリー内の曲データについて、テンポ分布を表示できます。

#### **1** [アドバンスト]メニューから[曲テンポ分布...]を選びます。 テンポ分布ダイアログが開き、テンポ分布を示すグラフが表示されます。

グラフの上にマウスカーソルを置くと、テンポ値とファイル数が表示され、どのテンポ範囲 の曲が何曲あるかがわかります。

### **2** [OK]ボタンをクリックしてダイアログを閉じます。

### **自分の運動テンポはどれくらい? コラム**

自分の運動テンポは、BODiBEAT Stationのエクササイズライブラリー上で確認できま す。ログをリスト表示し([6ページ](#page-5-0))、「テンポ」欄を見ると、運動テンポがわかります。 (「テンポ」欄が表示されていない場合は、リストのプロパティで「テンポ」をチェックして 表示させてください。)

自分のおおよその運動テンポがわかったら、ミュージックライブラリーからそのテンポに近 い曲を探してみましょう。同じくらいのテンポの曲を集めたプレイリストを作るのもよいで しょう([12ページ](#page-11-0))。それらの曲をBODiBEATに手動で転送することで、自分の好きな曲が 運動中により多く再生されるようになります。

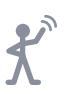

## <span id="page-15-1"></span><span id="page-15-0"></span>いろいろな設定

設定メニューでは、ユーザー情報の設定や、画面の表示方法に関する設定、BODiBEAT本体 との同期設定などを行なえます。

## **個人情報の入力**

**1** [編集]メニューから[設定...]を選びます。

設定ダイアログが開きます。個人データタブで、以下の項目が入力できます。

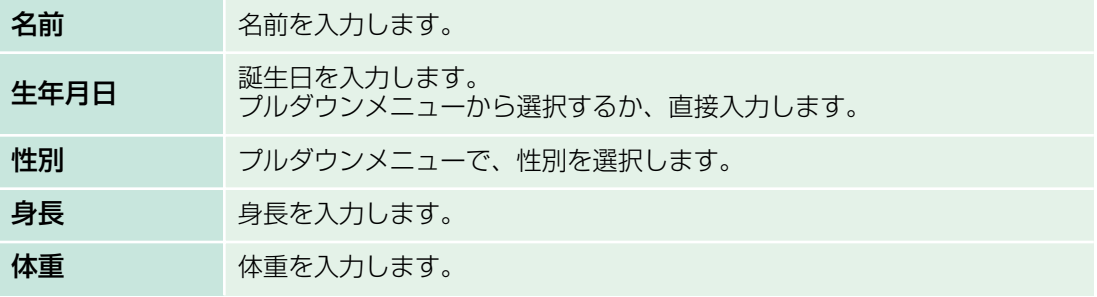

また、[詳細]をクリックすると、以下の項目が入力できます。

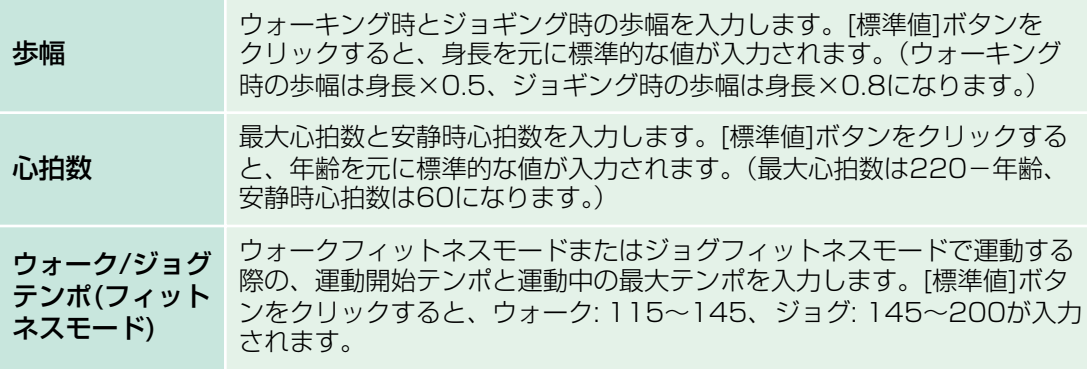

#### **D** NOTE

ウォーク/ジョグテンポの設定は、「ウォーク」「ジョグ」のプレイリスト([12ページ](#page-11-1))のテンポに反映 されます。

#### **J NOTE**

ウォーク/ジョグテンポの値は、BODiBEAT本体の学習機能の影響を受けて自動更新される場合があ ります。学習機能について詳しくは、BODiBEAT取扱説明書をご覧ください。

## **2** [OK]をクリックしてダイアログを閉じます。

#### **D** NOTE

個人データタブの情報は、BODiBEATを接続したときに自動的に同期されます。詳しくは「本体との 同期設定」[\(17ページ](#page-16-1))をご覧ください。

## <span id="page-16-1"></span><span id="page-16-0"></span>**本体との同期設定**

BODiBEATをコンピューターに接続したり、[ファイル]メニューから[同期...]を選んだりする と、BODiBEATとBODiBEAT Stationの両方が同じデータを持つよう、最新状態に合わせて 同期が取られます。

BODiBEAT Station上とBODiBEAT上の両方でデータが編集された場合に、どちらを最新状 態とみなすかは、あらかじめ以下の手順で設定しておく必要があります。

#### **DJ NOTE**

BODiBEATをコンピューターに接続したり、[ファイル]メニューから[同期...]を選んだりすると、同期確認 のダイアログが表示されます。ここで「いいえ」を選ぶと、トレーニングライブラリーとミュージックラ イブラリーは同期されませんが、エクササイズライブラリーと個人データ/システム設定は、常に同期され ます。

- **1** [編集]メニューから[設定...]を選びます。 設定ダイアログが開きます。
- **2** 同期タブをクリックすると、「データが競合する場合」が表示されます。

トレーニングライブラリーと個人データ/システム設定に対して、前回の同期以降に BODiBEAT Station上とBODiBEAT上の両方でデータが変更された場合に、どちらの変 更データを有効にするかを選びます。どちらか一方のみが変更された場合には、ここでの設 定に関わらず、変更されたデータが有効になります。

**3** [OK]をクリックしてダイアログを閉じます。

## **表示に関する設定**

**1** [編集]メニューから[設定...]を選びます。

設定ダイアログが開きます。

**2** システムタブをクリックすると、以下の項目が入力できます。

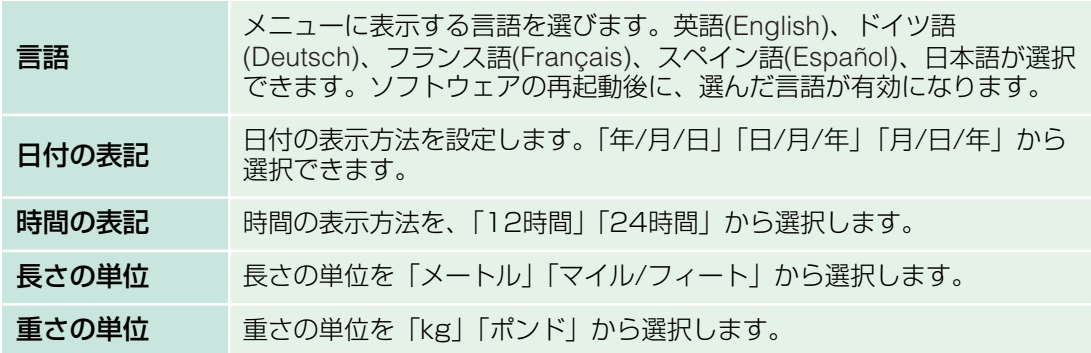

## **3** [OK]をクリックしてダイアログを閉じます。

#### **DJ NOTE**

システムタブの情報は、BODiBEATをコンピューターに接続したときに自動的に同期されます。詳し くは「本体との同期設定」をご覧ください。

## <span id="page-17-1"></span><span id="page-17-0"></span>ライブラリーの内容を印刷する

コンピューターをプリンターに接続すると、ライブラリーの内容を印刷できます。 プレイリストの曲目やトレーニングプログラムを印刷しておき、BODiBEAT上でプレイリス トやトレーニングプログラムを選ぶときの参考にしたり、運動結果のグラフを印刷してトレー ニング日記にしたりと、さまざまに役立ててください。

**1** ライブラリーリストで、印刷したい項目を選びます。

- **2** [ファイル]メニューから[印刷...]を選びます。 印刷プレビューダイアログが表示されます。
- **3** (ミュージックライブラリーの印刷時のみ)印刷プレビューダイアログのプルダウン メニューで、印刷したい項目を選びます。

曲 曲名、曲の長さ、アルバム名、アーティスト名を印刷します。 カスタム ライブラリービューに表示されている内容を印刷します。

**4** 必要に応じて、[ページ設定...]ボタンをクリックして用紙や印刷方法などの設定を 行ないます。

ここでの設定について詳しくは、プリンターの取扱説明書をご覧ください。

**5** [OK]をクリックします。

印刷が始まります。

 $\bigstar$ 

<span id="page-18-0"></span>複数のコンピューターを使用している場合やコンピューターを買い換えた場合などに、ライブ ラリーの内容をファイルとして保存して、別のコンピューターでも使用することができます。

## **注意**

新しいコンピューターとBODiBEATを接続して関連付けを行なうと、BODiBEAT上のデータが失われま す。新しいコンピューターと接続する前に、これまで使用していたコンピューターとBODiBEATを接続 して、BODiBEAT上のデータをBODiBEAT Stationに取り込んでください。

<span id="page-18-2"></span>**すべてのライブラリーをファイルとして保存するには**

**1** [ファイル]メニューから[すべてエクスポート...]を選びます。

保存先を選ぶダイアログが表示されます。保存先を選び、ファイル名を入力します。

#### **2** [保存]をクリックします。

ライブラリーがファイルとして保存されます。

**NOTE** 

エクスポートされるファイルには、曲ファイルは含まれません。

**DJ NOTE** 

保存されたファイルは暗号化されているため、ダブルクリックで開こうとするとエラー表示が出るこ とがありますが、BODiBEAT Stationにインポートする上では問題ありません。

#### <span id="page-18-1"></span>**特定のライブラリーをファイルとして保存するには**

#### **DJ NOTE**

エクササイズライブラリーを別のコンピューターのBODiBEAT Stationで使用したい場合は、「すべての ライブラリーをファイルとして保存するには」の方法で保存してください。以下の手順でエクササイズラ イブラリーを保存すると、グラフを画像ファイルとして保存したり、リストをテキストファイルとして保 存したりできますが、保存したファイルをBODiBEAT Stationに取り込むことはできません。

#### **1** ライブラリーリストで、別のコンピューターに移動したい項目を選びます。

エクササイズライブラリーとトレーニングライブラリーについては、それぞれのリストの中 でエクスポートしたい項目を選びます。(ライブラリー全体を一括してエクスポートするこ とはできません。)

#### **2** [ファイル]メニューから[エクスポート...]を選びます。

保存先を選ぶダイアログが表示されます。保存先を選び、ファイル名を入力します。必要に 応じて、ファイルの種類も選択します。

#### **3** [保存]をクリックします。

ライブラリーがファイルとして保存されます。

### <span id="page-19-0"></span>**保存したファイルを別のコンピューターで使用するには**

- **1** 上記で保存したファイルを、USBフラッシュメモリーなどのメディアにコピーし て別のコンピューターに移動します。
- **2** 移動先のコンピューターでBODiBEAT Stationを起動し、上記で保存したファイ ルをBODiBEAT Stationのウィンドウにドラッグします。

ライブラリーが取り込まれます。

#### **DI NOTE**

[ファイル]メニューから[ライブラリーをインポート...]を選ぶことでも、ファイルを取り込むことがで きます。

#### **DI NOTE**

ミュージックライブラリーを転送した場合、ライブラリービュー上で曲のリストは表示されますが、 曲ファイル自体が移動先コンピューターに存在しないため再生はできません。

## <span id="page-20-0"></span>BODiBEAT本体やこのソフトウェアの更新を確認する

インターネット上のウェブサイトから、BODiBEAT本体やこのソフトウェアの更新を確認す ることができます。

**BODiBEAT本体の更新を確認するには**

**1** [ヘルプ]メニューから[BODiBEATの更新を確認]を選びます。 BODiBEATのアップデート情報が掲載されているウェブサイトが開きます。最新情報や、 アップデートの方法については、ウェブサイト上でご確認ください。

**ソフトウェアの更新を確認するには**

**1** [ヘルプ]メニューから[BODiBEAT Stationの更新を確認]を選びます。

ソフトウェアのアップデート情報が掲載されているウェブサイトが開きます。最新情報や、 アップデートの方法については、ウェブサイト上でご確認ください。

 $H \times$ 

## <span id="page-21-1"></span><span id="page-21-0"></span>メニュー一覧

## **[ファイル]メニュー**

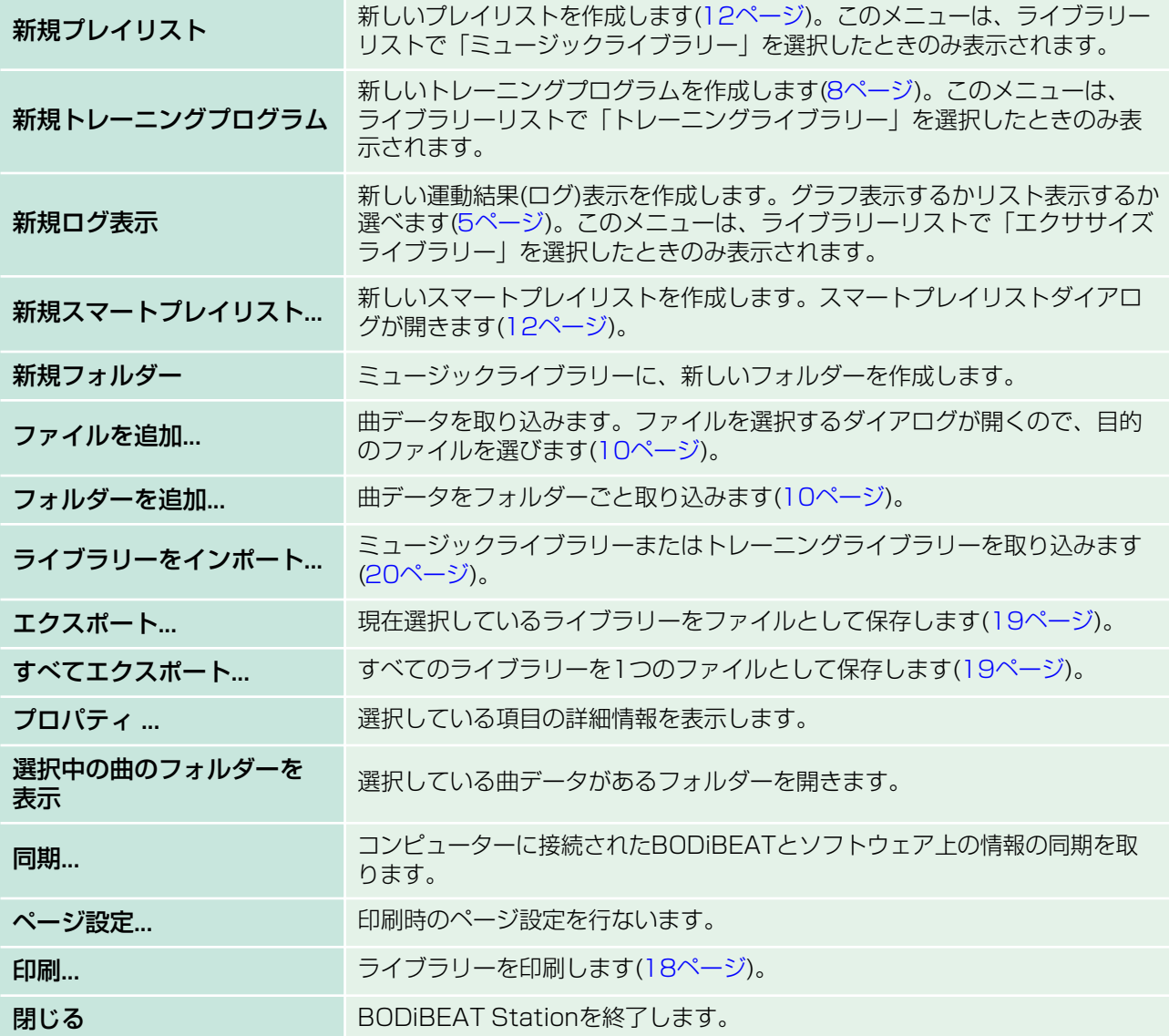

\_\_\_\_\_\_\_\_\_\_\_\_\_\_\_\_\_\_\_\_\_\_\_\_\_\_\_\_\_

## **[編集]メニュー**

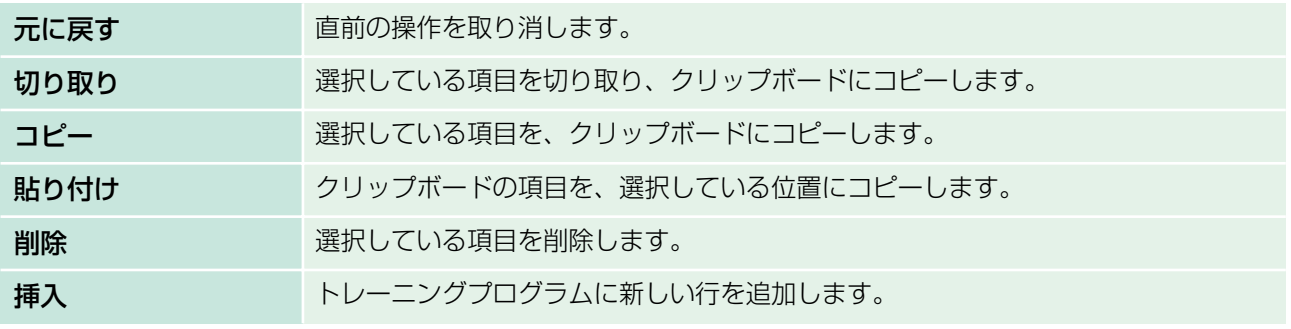

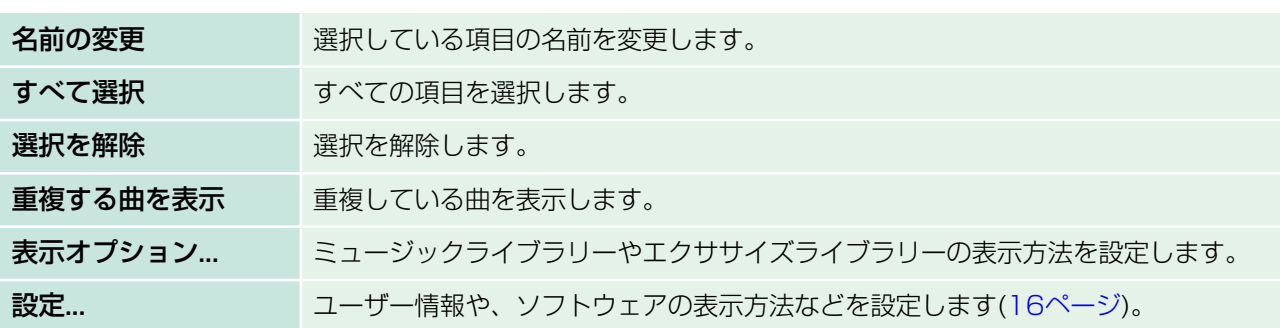

## <span id="page-22-0"></span>**[コントロール]メニュー**

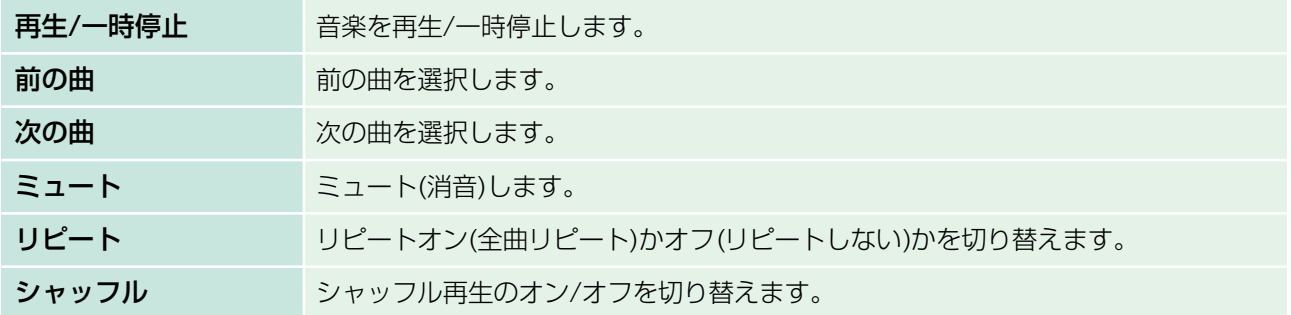

## **[アドバンスト]メニュー**

**曲テンポ分布... ミュージックライブラリー内の曲データのテンポ分布を表示します([15ページ](#page-14-0))。** 

## **[ヘルプ]メニュー**

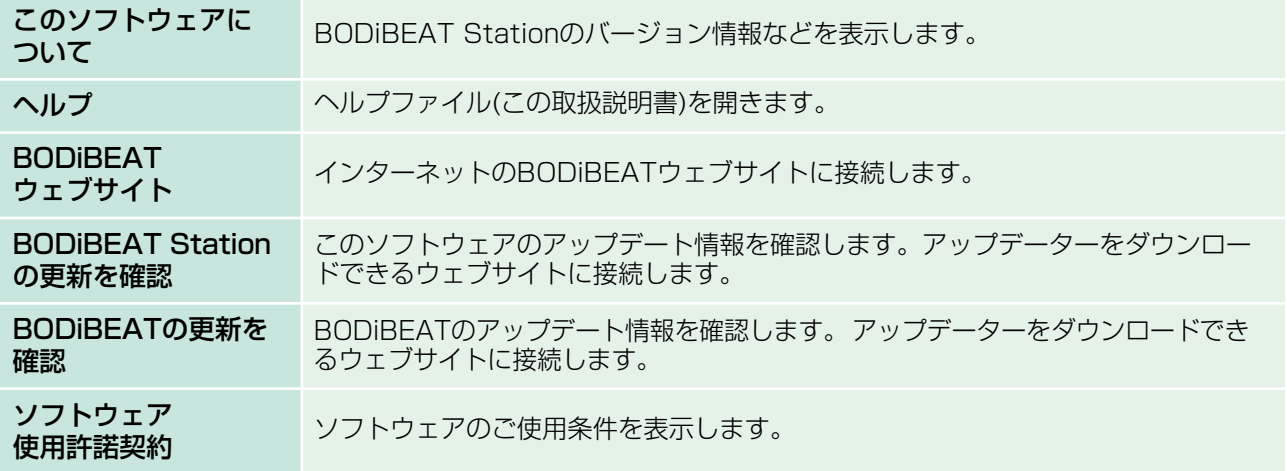

 $\mathcal{X}$ 

 $H \times \mathcal{F}$